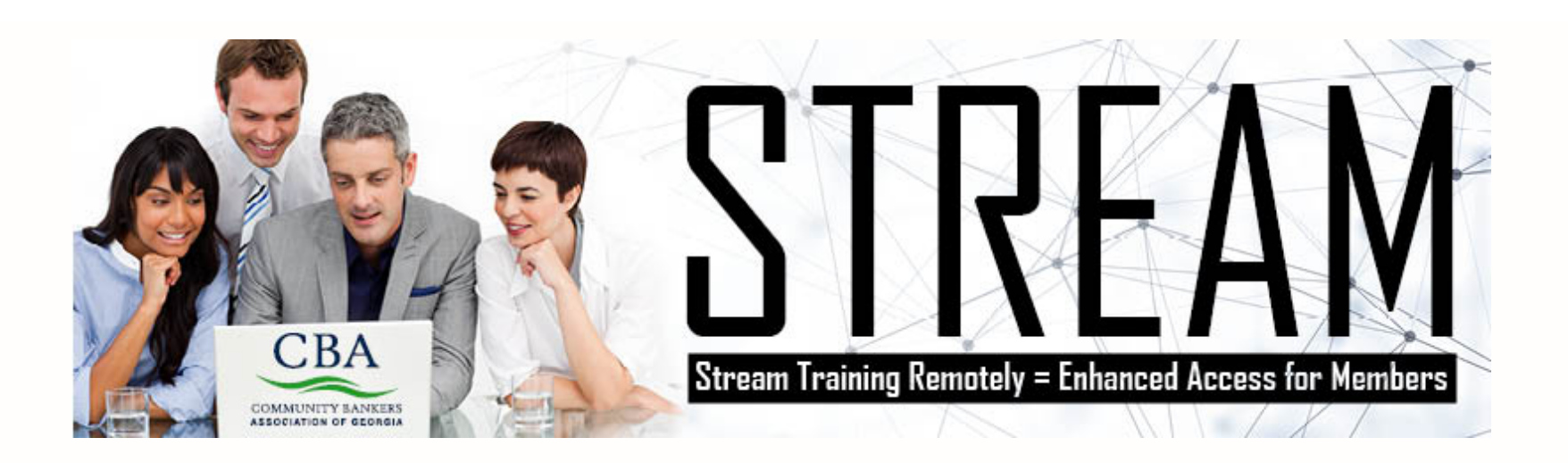

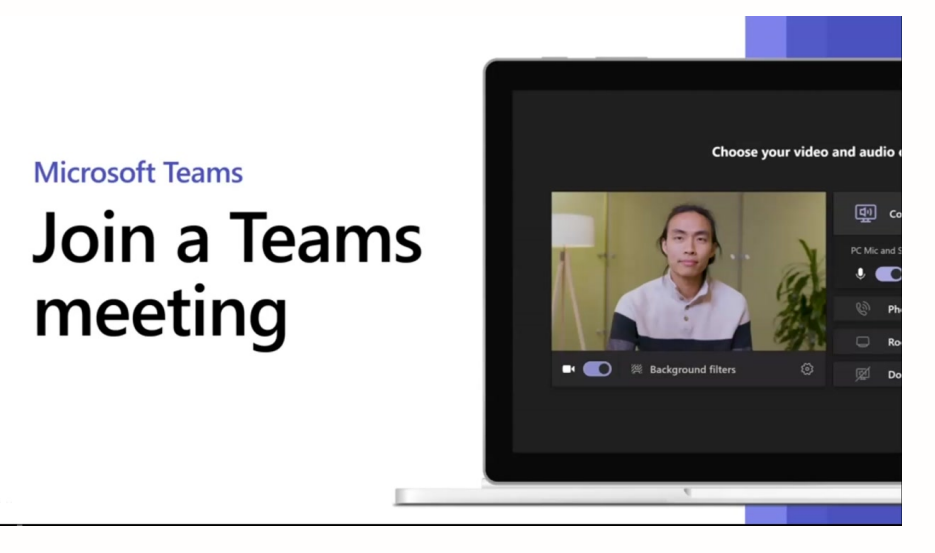

### **JOIN A TEAMS MEETING FROM THE APP**

- 1. From you **Calendar**, select **Join** on a meeting before it's started, or one that's in-progress.
- 2. Turn on your camera, select **Background filters**, and choose how you'd like to appear:
	- 1. Select a custom background.
	- 2. Select **Blur**.
- 3. Choose your audio settings.
- 4. Select **Join now**.

### **JOIN A TEAMS MEETING ON THE WEB**

# **Don't have the Teams app? You can still join a Teams meeting.**

- 1. In your email invite, select **Click here to join the meeting**. You can also use a dial-in number and conference ID from the email to call in.
- 2. You have three choices:
	- 1. **Download the Windows app**: Download the Teams desktop app.
	- 2. **Continue on this browser**: Join a Teams meeting

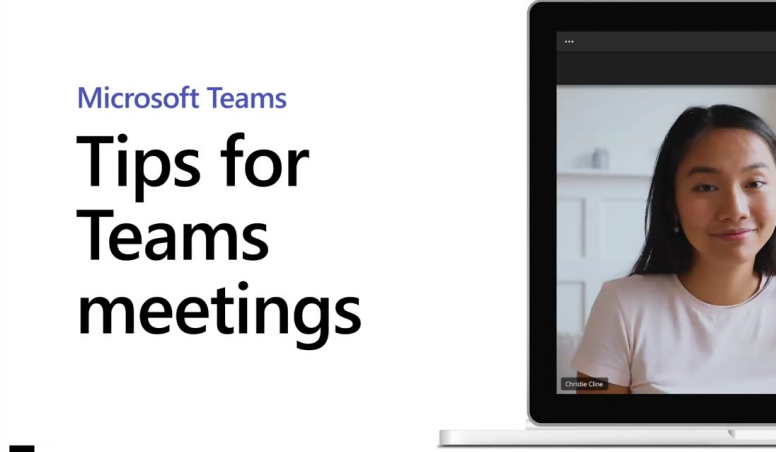

- on the web.
- 3. **Open your Teams app**: If you already have the Teams app, go right to your meeting.
- 3. Type your name.
- 4. Choose your audio and video settings.
- 5. Select **Join now**.
- 6. Depending on meeting settings, you'll get in right away, or go to a lobby where someone in the meeting will admit you.

## **PREVIEW YOUR VIDEO**

When you're in a meeting, preview your video before you turn on your camera:

- 1. Hover over **Turn camera on** to preview your video.
- 2. Preview how you'd like to appear:
	- 1. Select **Blur my background** to blur your background.
	- 2. Select **More background effects** to preview a custom background or add your own.
- 3. When you're ready, select **Apply and turn on video**.

### **RAISE YOUR HAND AND SHOW REACTIONS**

Under **Reactions**, choose how to engage in a meeting:

- Select **Raise hand** to let others know you'd like to speak up without interrupting the conversation.
- Choose a reaction like **Applause** or **Heart** to show how you feel.

### **SPOTLIGHT A VIDEO**

When a featured speaker's talking, spotlight their video so it's the

- main one everyone sees.
	- Right-click whose video you want to spotlight, select **Spotlight** > **Spotlight** once more to confirm.

### **CHOSE A VIDEO LAYOUT**

There are different video layouts for your meeting. On the meeting controls, select **More options** (**...**) and choose one: